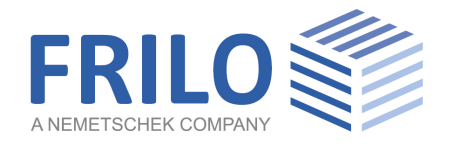

# <span id="page-0-0"></span>ST14 - Welded Beam-to-Column Connection

FRILO Software GmbH www.frilo.com info@frilo.com As of 21/08/2019

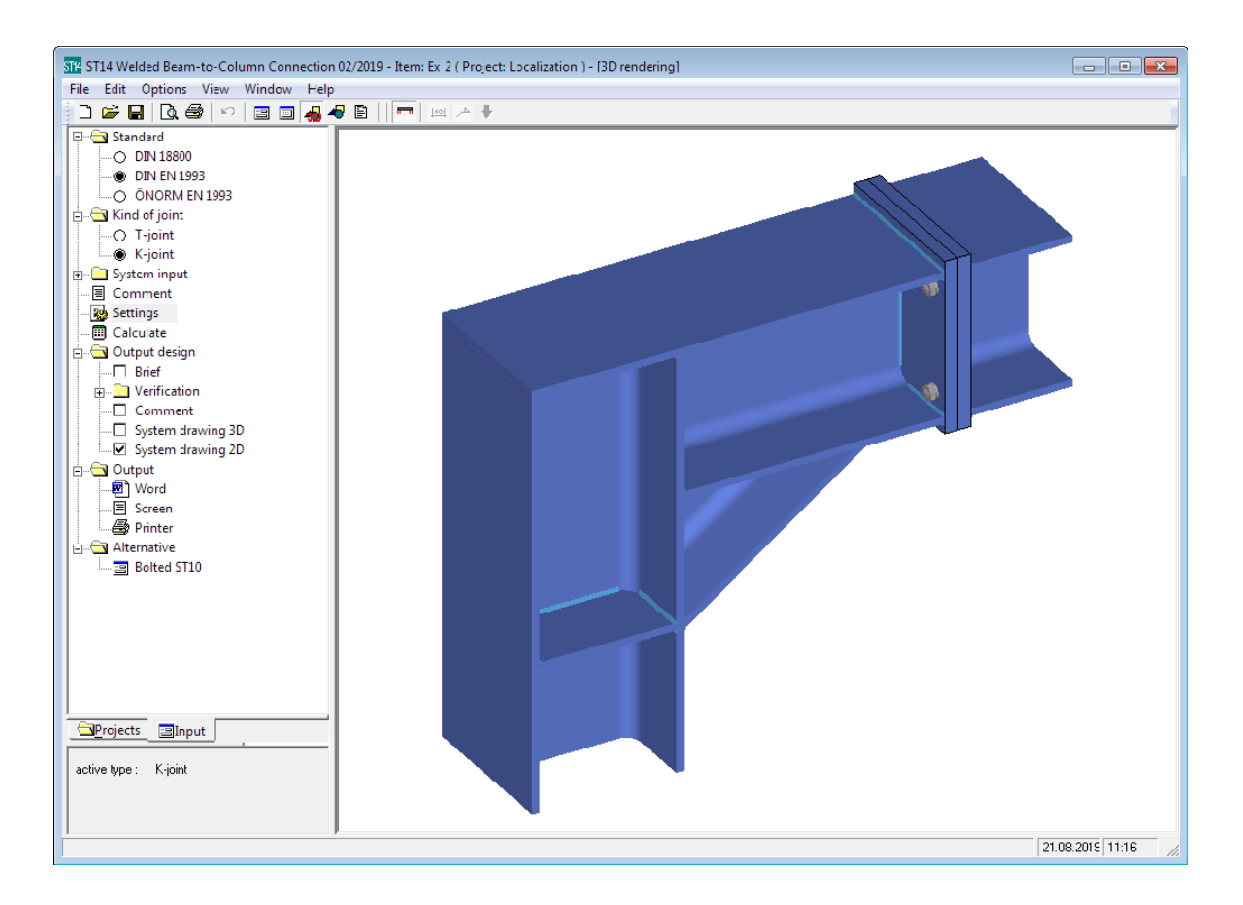

# ST14 - Welded Beam-to-Column Connection

### **Contents**

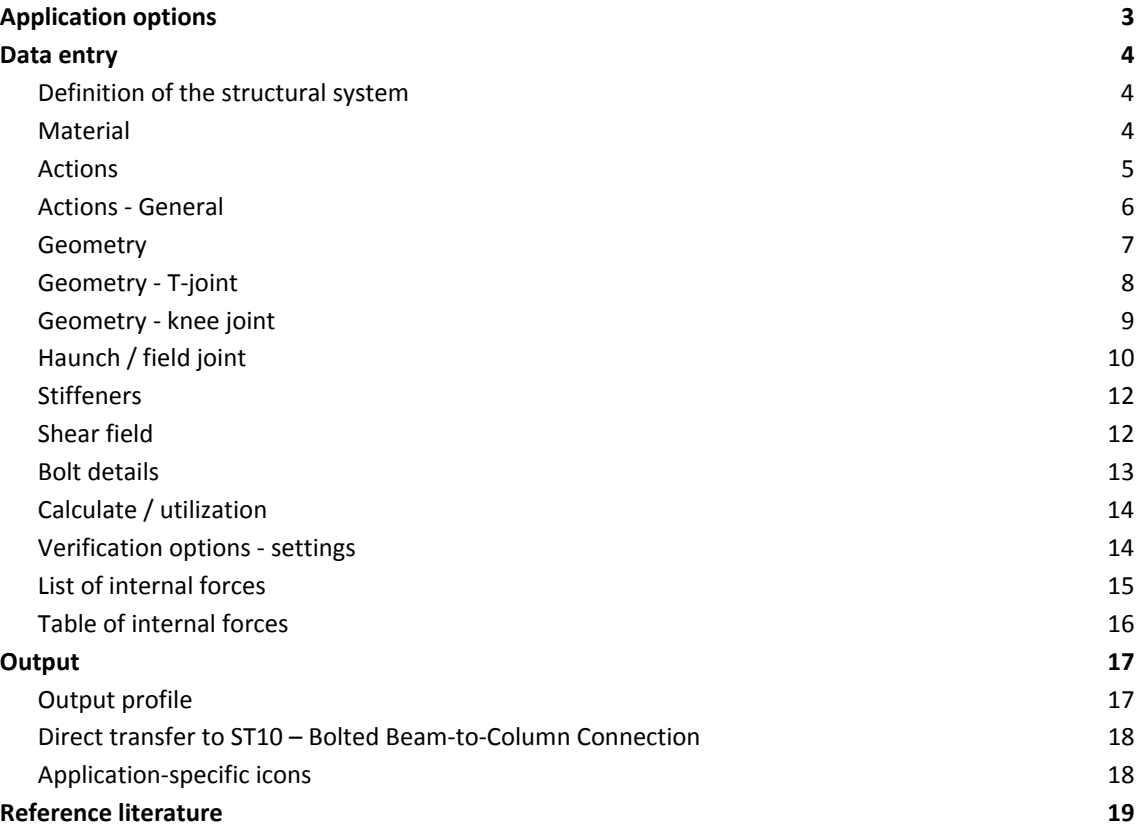

### **Basic Documentation – Overview**

In addition to the individual program manuals, you will find basic explanations on the operation of the programs on our homepage [www.frilo.com](https://www.frilo.eu/en/service/articles-information/basic-operating-instructions-frilo-software.html) > Support > Articles/Information > Basic operating instructions.

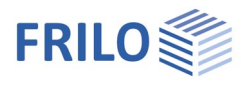

# <span id="page-2-0"></span>**Application options**

ST14 is an application program for the calculation of welded rigid steel frame joints in accordance with DIN 18800, DIN EN 1993 and ÖNORM EN 1993.

#### **Structural system**

You can verify typical variants of T-joints and knee joints of double-T profiles:

- T-joint with haunch on one or both sides (joint bracing) and inclined beam
- Knee joint with haunch on one side (joint bracing) and inclined beam
- Knee joint with welded tension plate in addition
- Knee joint with a bolted field joint as rigid end plate connection in flush or protruding version

In all variants, you can increase the bearing capacity of the shear field by applying transverse stiffeners or a web plate on one side of the web. In addition, you can fit web ribs inside the column.

#### **Loading (actions)**

You have to enter the design values of the internal forces N, My and Vz. The internal forces must result for the biggest part from dead loads.

Alternating moments can be included.

You can enter multiple combinations of actions via dedicated tables.

### **Calculation**

Subject to verification are the weld seams, the shear fields as well as the transverse stiffeners or the load application points and the field joint, if applicable.

The software proposes the required weld seam thickness values, if you activate the corresponding option.

#### **Output**

You can document the results in a well-structured, abbreviated or extensive output with the help of a customizable output profile. Optionally, you can generate a three- or two-dimensional graphic representation of the structural system and include additional text notes in the output.

### **Limitations**

The software assumes a braced connection with stiffeners in the column.

The field joint is proofed only under a load that generates tension in one chord and pressure in the opposite chord.

If calculated according to DIN 18800, further restrictions arise for the field joint. According to the old DSTV ring binder only S235 and bolts HV 10.9 are allowed. According to the new ring binder (2000), S355 and bolts HV 8.8 are also permitted, but the vertical rows of bolts are limited to two.

The proof of the welds follows the simplified procedure. The permissible threshold weld stresses are used as the basis.

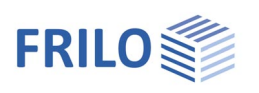

## <span id="page-3-0"></span>**Data entry**

### <span id="page-3-1"></span>**Definition of the structural system**

First, select the appropriate joint among T-joint and knee joint in the Main menu or the corresponding item in the Edit menu.

*Note: A subsequent change of the connection involves the risk of data loss. The software takes over all suitable parameter settings, but when changing from T to knee, for instance, the upper joint bracing will be lost.* 

After this, define the geometry of the frame joint, its material and the internal forces. If you want to calculate multiple combinations of internal forces in order to compare them, you can enter and handle them via the list of internal forces (accessible via the Actions >> General dialog or the toolbar).

### <span id="page-3-2"></span>**Material**

Select the structural steel grade or define a material via the "Free definition" option.

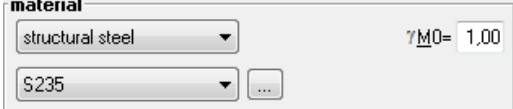

To expand the list, click on  $\vee$  or enter user-defined values (free selection).

- $\gamma_M$  the default value of the partial safety factor of the resisting side  $\gamma_M$  is 1.1. You can set it to 1.0 if  $\gamma_M$  is included in the internal forces.
- $\alpha_w$  the  $\alpha_w$  factor of the permissible limit weld seam stress as per DIN 18800 P. 1 is set to 0.95 for S235 and to 0.8 for S355. For other steel grades, you must specify it manually.

### **Free selection**

Select the "Free selection" option in the list of steel

grades and click subsequently on the **button**.

Enter a designation for the material and the characteristic values for the modulus of elasticity and the yield strength  $f_{yk.}$ 

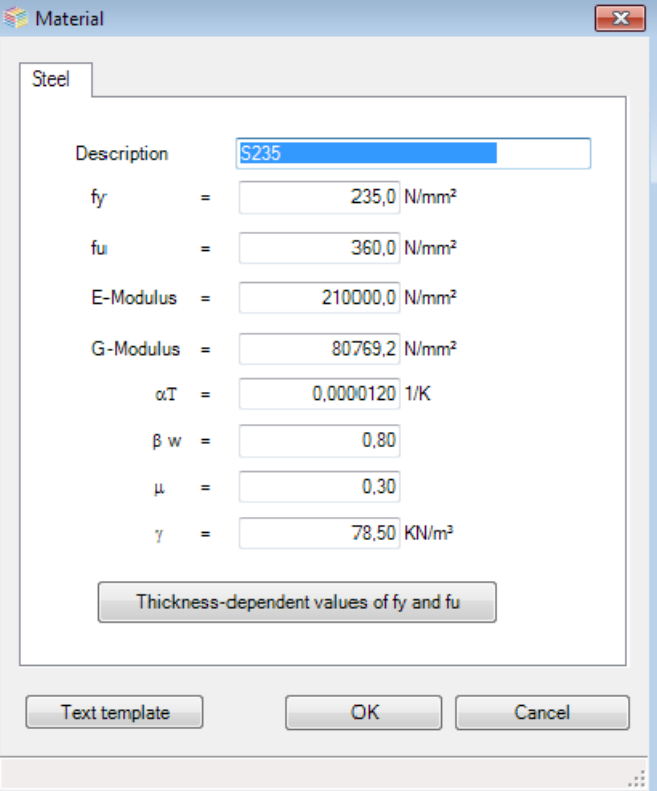

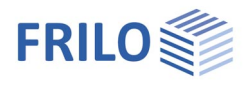

### <span id="page-4-0"></span>**Actions**

The design values of the actions (subscript d) in the in the beam are entered in this section.

Knee joint the internal forces can optionally be applied to the column in the variant "beam above column".

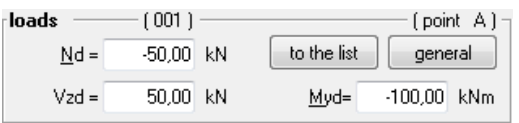

Depending on the pre-condition, internal forces can be assigned to different reference points in the frame joint.

Sign definition: see the chapter [Actions - General](#page-5-0).

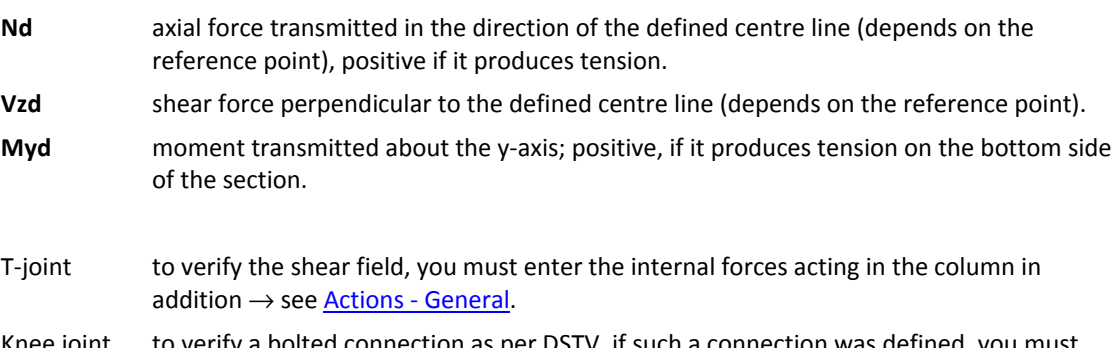

Knee joint to verify a bolted connection as per DSTV, if such a connection was defined, you must enter the associated internal forces in the "Actions - General" dialog.

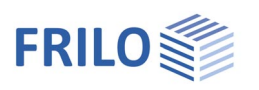

### <span id="page-5-0"></span>**Actions - General**

The design values of the actions (subscript d) must be entered. They can be referenced to the points shown in the illustration below.

T-joint internal forces in the column top apply in point A or E, internal forces in the beam act in one of the points A to D.

Knee joint internal forces applying to the frame joint act in one of the points A to D.

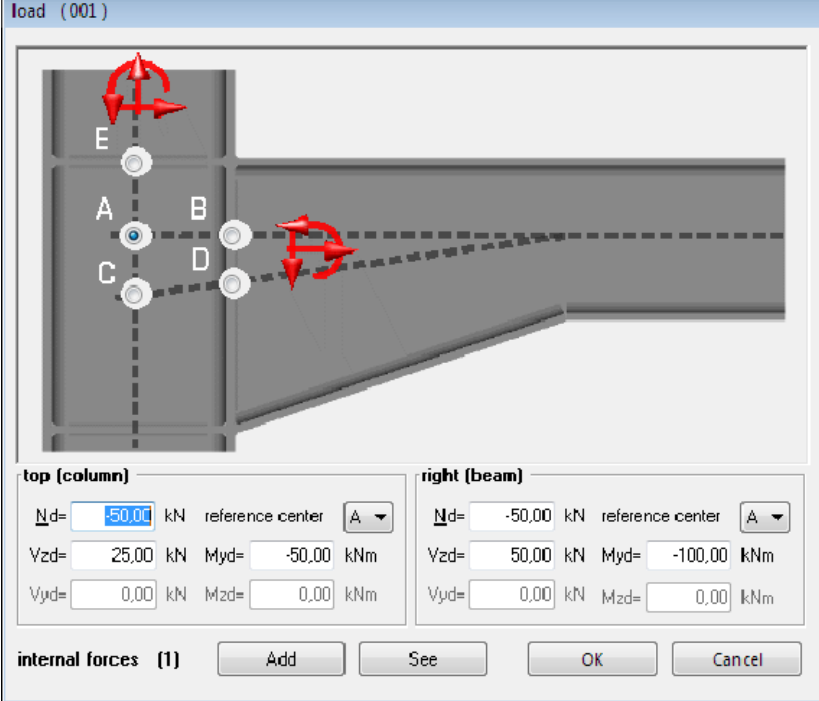

The reference points are defined as follows:

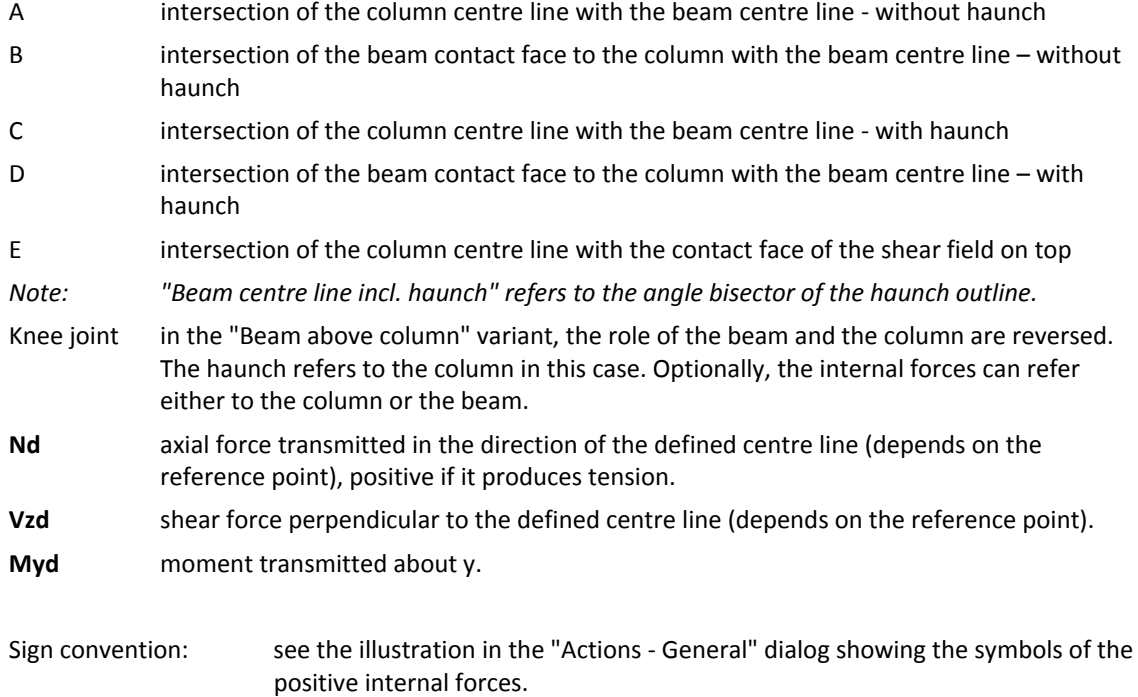

 $\begin{array}{c} \hline \end{array}$ 

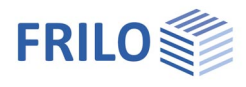

### **List of internal forces**

In the lower area of the dialog, the current number of the given combinations of internal forces is indicated in brackets.

Click on the "Add" button to insert the currently defined internal force immediately into the list.

To perform any kind of operations referring to internal forces (calculate, search maximum value, delete), you can access the list via the "View" button.

### <span id="page-6-0"></span>**Geometry**

The buttons "Column section" and "Beam section" allow you to access the dialog for the selection or definition of the corresponding cross section.

### **Selecting/editing a cross section**

You can define cross sections by specifying their dimensions or by selecting them from a list of standard steel shapes. Available are double-T sections as per DIN and a series of special double-T sections make ARBED.

See also the document [Selecting/Defining Cross Sections](#page-0-0)

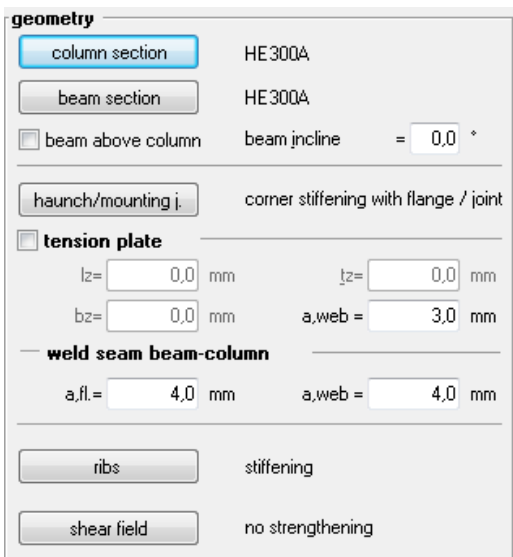

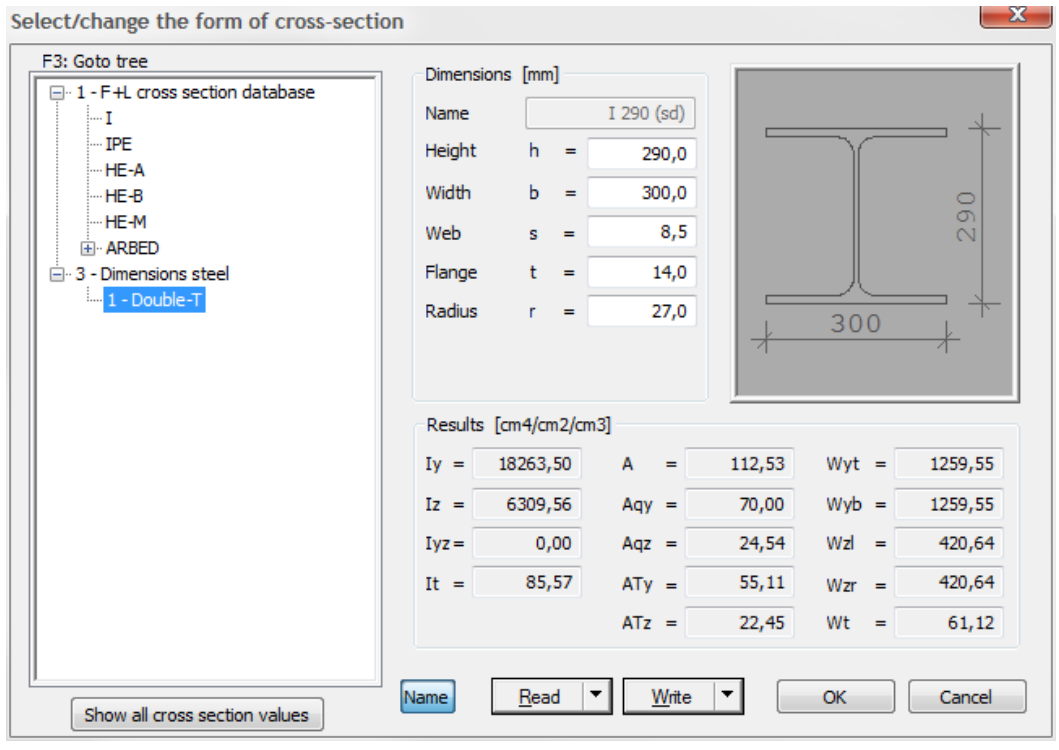

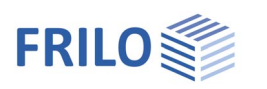

#### <span id="page-7-0"></span>**Geometry - T-joint**  geometry **Beam inclination β** angle between the centre line of the beam column sektion **HE300A** section and the horizontal line in degrees. **Haunches top/bottom** accesses the dialog for the definition of beam section **IPF 270** haunches or joint braces. A haunch can be beam incline  $B =$  $0.0$   $^*$ defined with a cranked chord or, in addition, with a continuous chord in the haunches top / bott. beam in the sense of a joint bracing. You stiffening top: corner stiffening with flange can define additional stiffeners in the stiffening bottom: corner stiffening with flange beam member at the chord end to ensure weld thickness resistance against deflection forces.  $6.0$  mm  $AF =$  $aS =$  $4.0$  mm **Knee Connection** connection beam-column  $\Box$  symmetric ribs top beam / stiffening stiffening top ribs bottom beam / stiffening 200,0 mm no stiffening  $=$ shear field C corner stiffening with flange no strengthening  $h=$ 200,0 mm Snapped off flange ribs at beam  $\Box$  neglect beam flange stiffening bottom none stiffening 200,0 mm  $\vert =$ C corner stiffening with flange  $h=$ 200,0 mm Snapped off flange ribs at beam  $\Box$  neglect beam flange 0k Cancel stiffening delete

For "symmetrical" versions, the data entry fields for the bottom haunch are disabled.

#### **Weld seam thickness specifications**

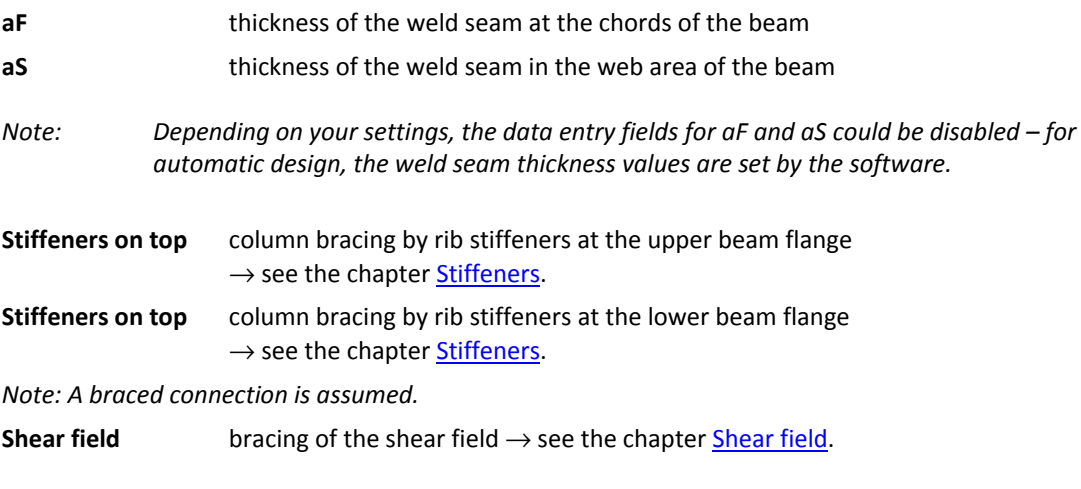

### **Utilization**

When you activate the 'Calculate' option in the Main menu or the Edit menu, the various utilizations η are calculated for the structural system in the current state. This might be required after changes of the defined system or the definition of a new system.

Areas where  $\eta > 1$  are colour marked in the system graph.

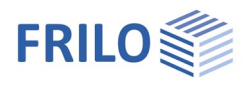

# <span id="page-8-0"></span>**Geometry - knee joint**

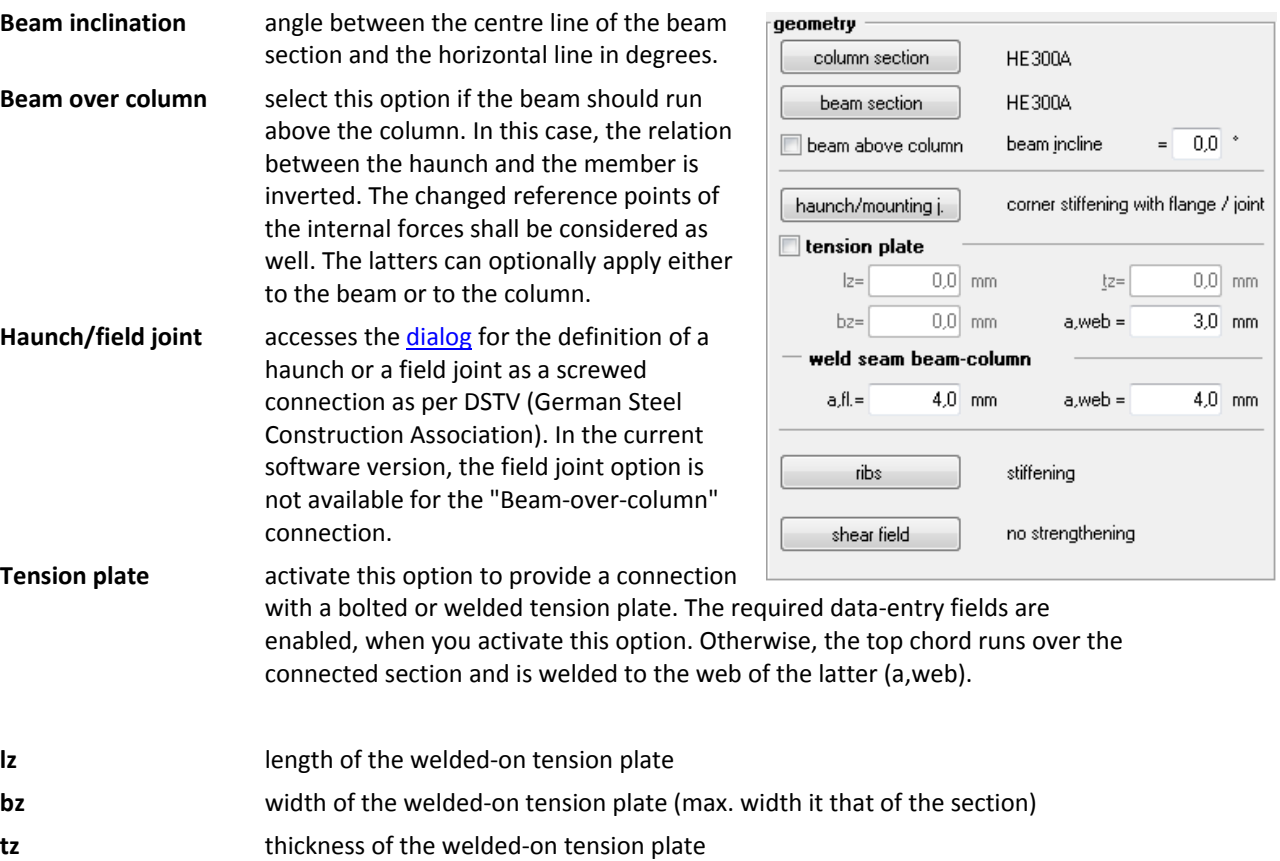

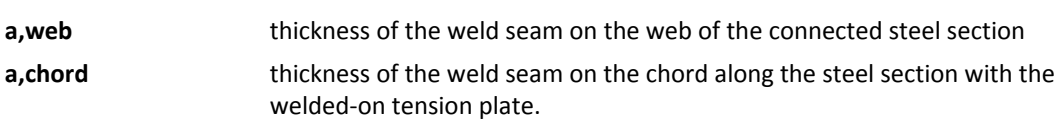

### **Beam-to-column connection**

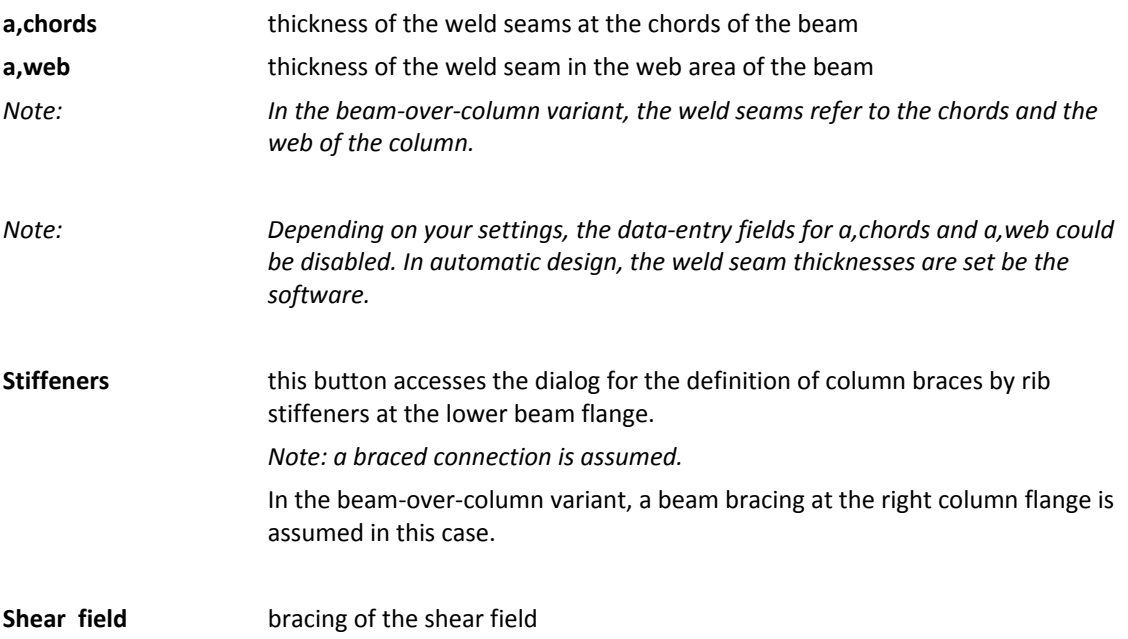

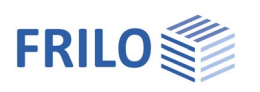

## <span id="page-9-0"></span>**Haunch / field joint**

A haunch can be defined with a cranked chord or, in addition, with a continuous chord in the sense of a joint bracing.

You can define additional stiffeners at the chord end to ensure resistance against deflection forces. If a field joint is immediately at the chord end, no stiffeners are defined there. The deflection forces are borne by the end plate in this case. You should observe the constructive minimum distance of such a stiffener from the field joint. Otherwise, it may happen, that the software deletes the stiffener automatically after checking the geometry!

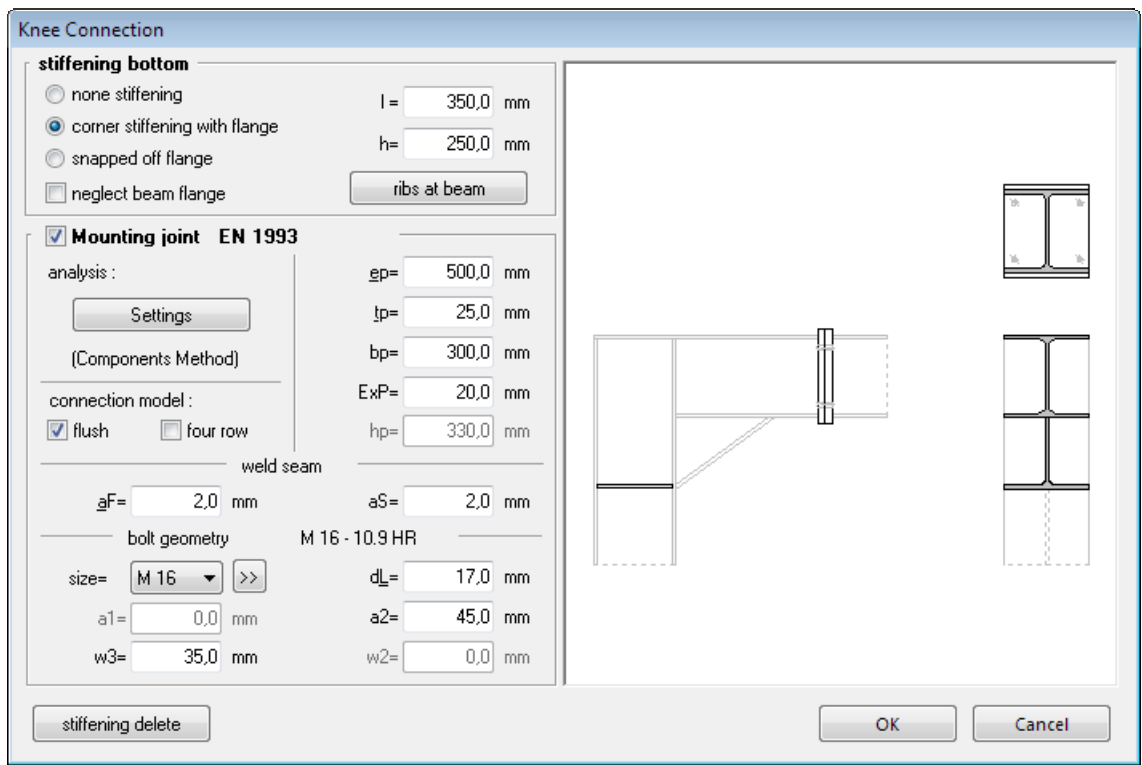

### **Field joint as per EN 1993 or DSTV (DIN 18800)**

Activate this option to define a knee joint variant with a screwed field joint.

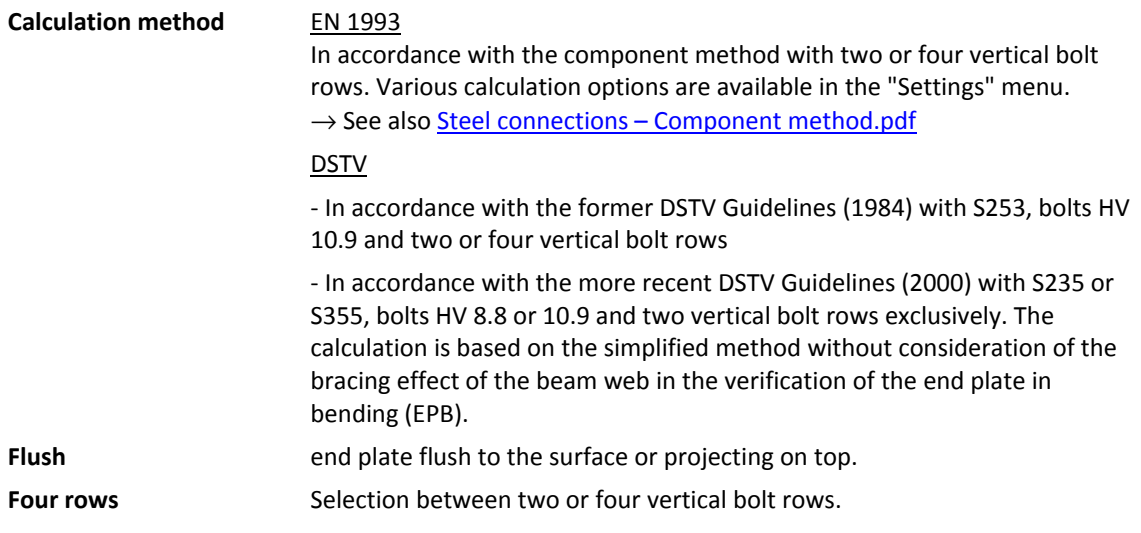

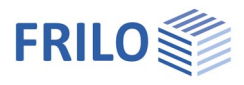

the thickness of the

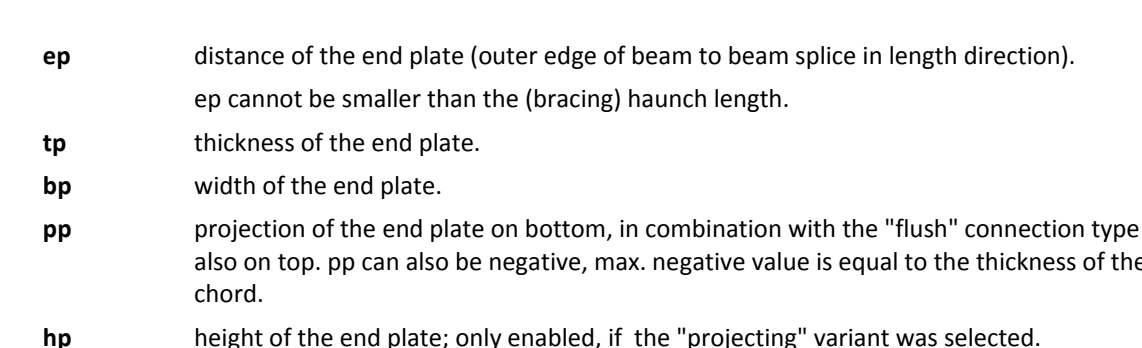

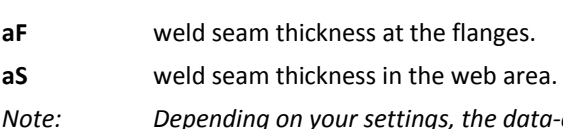

*Note: Depending on your settings, the data-entry fields for "a,chords" and "a,web" may be disabled. In automatic design, the weld seam thickness values are set by the software.* 

### **Bolts**

- **Size** select the desired bolt size from the list. After you have made your selection, the software proposes a new bolt pattern. In addition, an end plate thickness appropriate for the bolt diameter is proposed, if the calculation is done in accordance with the old DSTV Guidelines. ନେ accesses the definition dialog for the bolt details.
- **dL** hole diameter, depends on the selected bolt type and size.

### **Bolt spacing in the direction of the beam web**

- **a1** distance of the bolt in the projection to the outer edge of the beam, only enabled if a projecting end plate was defined.
- **a2** distance of the inner bolt to the outer edge of the beam.

### **Bolt spacing in the direction of the beam chords**

- **w2** distance of the bolts to the edges.
- **w3** inner spacing of the bolts on an end plate with four rows.

Each value that you enter is checked for plausibility in regard to the following conditions:

- The permissible minimum bolt spacing must be complied with.
- The total of all bolt distances must be equal to the corresponding plate dimension.
- When defining dL, an internal hole clearance of 0.3 to 2.0 mm for raw bolts and of 0.0 to 0.3 mm for fit bolts should be considered.

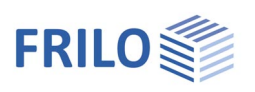

### <span id="page-11-0"></span>**Stiffeners**

The illustration shows the stiffener dimensions as they are used in the software,  $t =$ stiffener thickness. A short description of each data-entry fields is displayed in the status line (on bottom left).

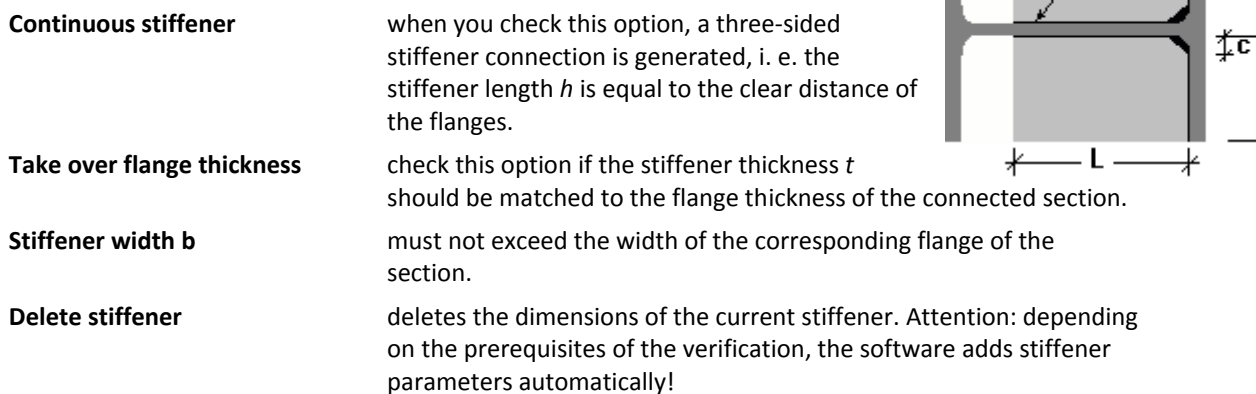

### <span id="page-11-1"></span>**Shear field**

*Communication* 

Select the corresponding option to reinforce the shear field either with a web plate on one side or diagonal stiffeners on both sides.

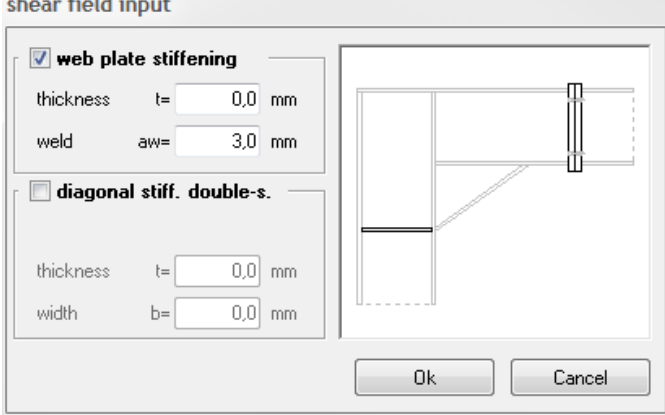

### **Web reinforcing plate**

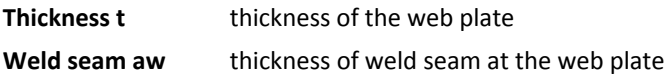

### **Diagonal bracing on both sides**

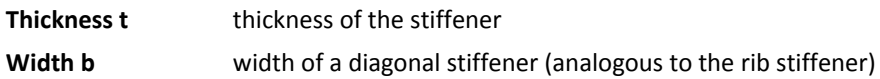

To delete a bracing, just untick the corresponding checkbox.

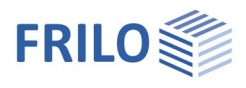

### <span id="page-12-0"></span>**Bolt details**

 $\triangleright$  Haunch/field joint  $\triangleright$  Bolt geometry  $\triangleright$ 

The bolt sizes M12 to M36 are available for selection in the strength classes 4.6 to 10.9. You can distinguish between raw bolts and fit bolts.

An internal hole clearance of 0.3 to 2.0 mm for raw bolts and of 0.0 to 0.3 mm for fit bolts can be defined.

You can select whether the joints of a connection shall all be assumed in the bolt shafts or the bolt threads.

In the joint as per DSTV, only pre-loaded bolts are used. The older DSTV Guidelines (1984) only permit HV 10.9 whereas the more recent DSTV Guidelines (2000) allow HV 8.8 in addition.

After having entered the bolt type, the hole diameter is set to the regular hole diameter of the corresponding bolt size. It can be edited and adjusted within the permitted range in the dialog associated to the bolt pattern.

The regular hole diameter of M16, for instance, is 17 mm for raw bolts (internal hole clearance of 1.0 mm) and 17 mm for fit bolts (internal hole clearance of 0.0 mm).

Friction-grip joints are not available.

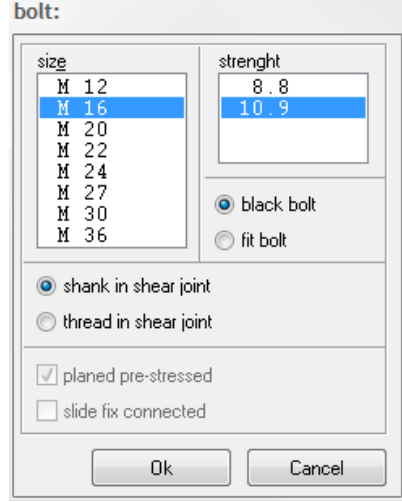

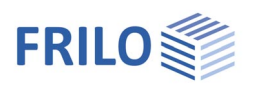

### <span id="page-13-0"></span>**Calculate / utilization**

When you activate the 'Calculate' option in the Main menu or the Edit menu, the various utilizations η are calculated for structural system in the current state. This might be required after changes of the defined system or the definition of a new system. Areas where  $\eta > 1$  are colour marked in the system graph.

### <span id="page-13-1"></span>**Verification options - settings**

To adjust the verification parameters, click on the "Settings" item in the Main menu.

Any changes to the settings in this dialog have an immediate effect on the defined frame joint. When you set up a new item, the software goes back to the default settings, however. In order to set user-defined values as defaults, activate the button "As default".

### **Propose req. minimum thickness of weld seams**

Set this option if the software shall propose the thickness of all weld seams automatically. In this case, all data-entry fields referring to the thickness of weld seams are disabled and filled automatically with the appropriate values after each calculation run. The lower limit for the weld seam thickness is 2 mm.

### **Check the constructive limits of the weld seam thickness**

Only available in combination with the previous option. When you tick this option, the software checks the proposed weld seam thickness values against the constructive weld seam limits and the thickness of the connected components.

### **Additional tension check for the flange below the tension plate**

Specifies whether in the K-joint system with welded-on tension plate an additional simplified verification of the support flange below the tension plate is performed as a tension bar.

#### **EN: Weld seam between beam and column full resistant designed**

Only for calculation according to EN 1993: Determines whether the weld between the beam and the column is proofed in such a way that it can absorb the limit load capacity of the connected beam.

**add. verification shear field** The shear field is additionally and independently of the modeled transmission parameter β proofed by the Petersen method.

#### **EN: optional proof shear field according to Petersen**

Only for calculation according to EN 1993: determines whether the shear field is additionally proofed by the method according to Petersen.

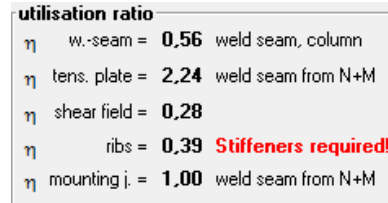

#### options FLSt14

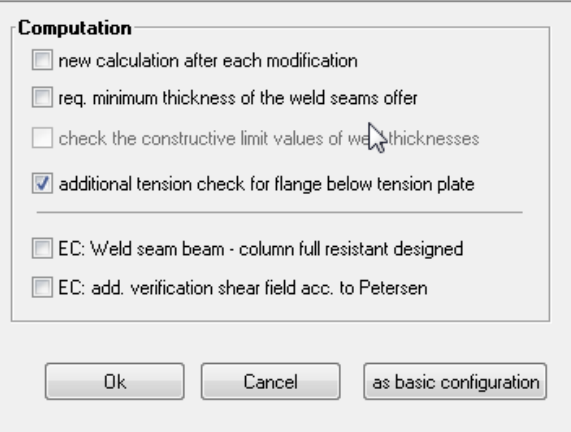

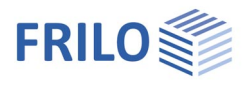

### <span id="page-14-0"></span>**List of internal forces**

The list of internal forces allows you to handle any number of combinations of internal forces for the defined structural system in a table.

Click on the icon  $\Box$  associated to the list of internal forces or the "Display" button in the [Actions - General](#page-5-0) dialog.

### **Sort**

By clicking on the column title, you can sort each column in ascending or descending order.

### **Apply criteria to the listing**

The options below the table allow you to set filters for the rows to be displayed.

The following options are available to filter the entries shown in the list:

- all combinations of internal forces
- all combinations of internal forces with a utilization of more than 100 %
- all combinations of internal forces with a maximum utilization between user-defined limits (in per cent). Maximum utilization in this context means the maximum loading rate from all verifications. To display all sections with a utilization rate greater than the specified lower limit, enter 0.0 for the upper limit.

### **Delete**

Clicking on the "Delete" button deletes the currently selected combinations of internal forces.

Pressing the Shift or Ctrl key while selecting rows allows you to select several combinations of internal forces at a time.

### **Output**

Click on the "Output" button to display the results of the selected combinations of internal forces on the screen. You can use the multi-selection feature to group the sections to be put out.

If you make no further selections, the combination of internal forces in the currently active (highlighted) row is put out - not to be confused with the combination of internal forces entered in system definition section!

The number(s) of the combination(s) of internal forces is/are added to the output.

### **Edit**

Click on the "Edit" button to access the dialog of the table of internal forces. You can add new combinations of internal forces or edit the existing ones.

### **Calculation**

Activating the "Calculate" option launches the recalculation for all cross sections.

### **Transfer to structural system**

Double-click on a combination of internal forces in the table or activate the "Add to the system" button to take over the selected internal forces in the definition dialog.

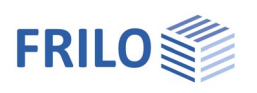

### <span id="page-15-0"></span>**Table of internal forces**

In this dialog, you can edit the defined combinations of internal forces in the table and add additional ones.

The available table columns (internal forces) depend on the defined structural system.

Explanations of the parameters to define are given in the ["Actions - General"](#page-5-0) dialog of the T-joint and the knee joint.

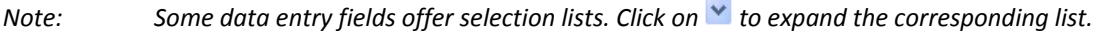

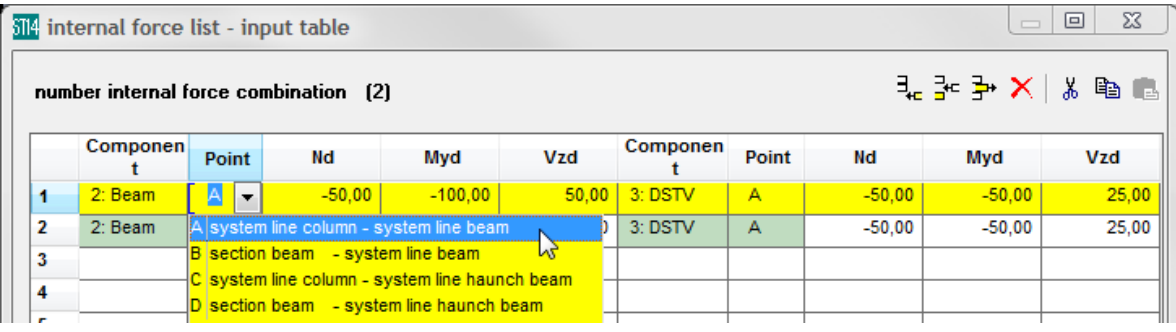

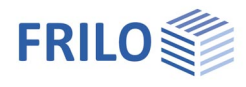

 $\overline{\phantom{a}}$ 

 $\overline{\bigcirc}$  T-joint

· 
<sup>●</sup> K-joint **E** System input  $\overline{\mathbf{F}}$  Comment 图 Settings<br>- 图 Calculate Output design ∙□ Brief **D** Verification - Ø Shear field · Øribs, load leading-in E tension plate

# <span id="page-16-0"></span>**Output**

Output of the system data, results and graphical representations on the screen or the printer. The Output item in the Main menu allows you to start the output on a printer or the screen.

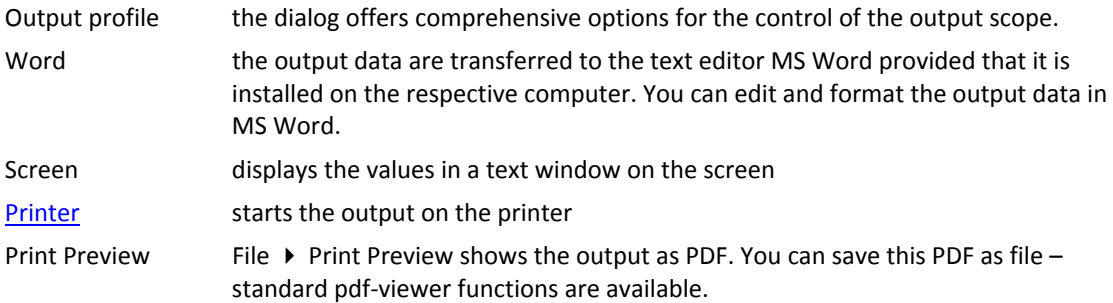

### <span id="page-16-1"></span>**Output profile**

The output profile allows you to define the scope and contents of data to be put out. Only the activated options are considered in the output scope. Depending on the context of the currently active connection variant, particular options might be disabled.

Brief option to include or exclude intermediate results from the output (uncheck the option to obtain intermediate results).

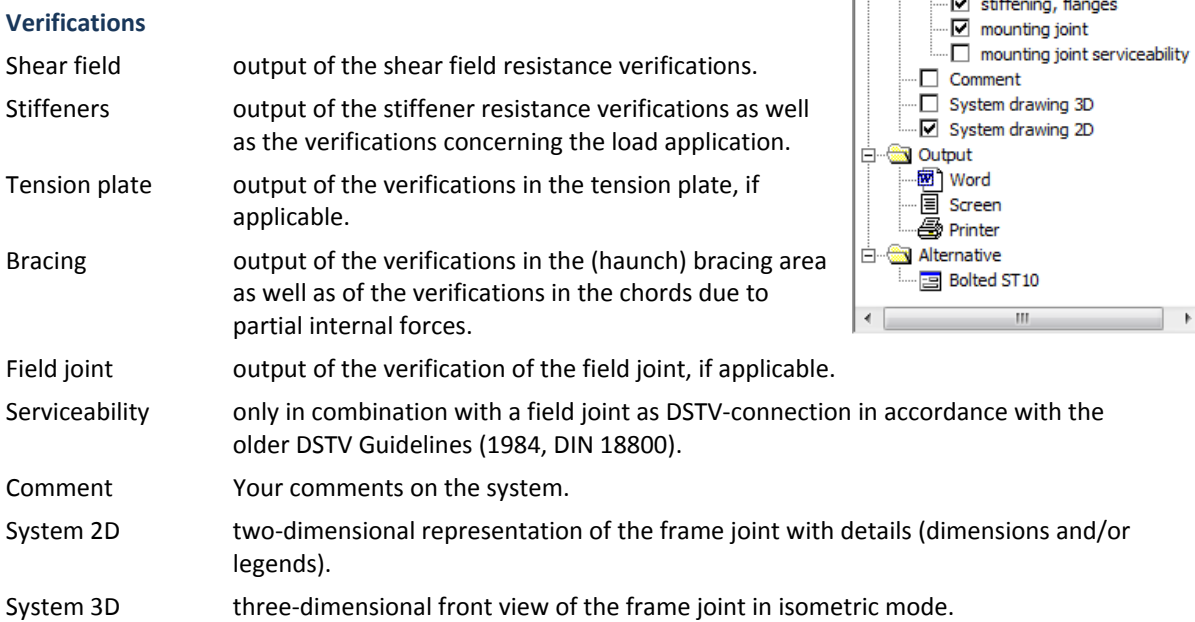

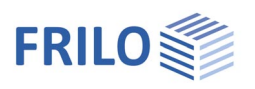

### <span id="page-17-0"></span>**Direct transfer to ST10 – Bolted Beam-to-Column Connection**

You can transfer the defined structural system to the ST10 application for further processing as a bolted connection. The internal forces combination of the system definition is transferred and converted to the reference point A, if required.

To do this, activate the corresponding menu item in the Main menu (sub-item of "Alternative") or the option "Bolted ST10" in the "Edit" menu.

### <span id="page-17-1"></span>**Application-specific icons**

In addition to the standard icons, each application program offers application-specific functions via additional icons and tool bars.

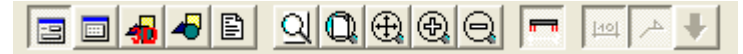

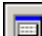

 $\pmb{\delta}$ 

List of internal forces

Connection in 3-d

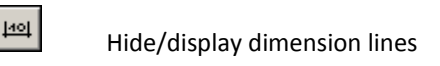

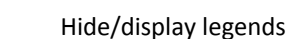

Hide/display internal forces

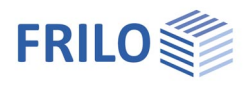

# <span id="page-18-0"></span>**Reference literature**

- [1] DIN 18800, November 1990, Part 1.
- [2] PETERSEN, CHR.: *Stahlbau*. 3rd Edition. Vieweg & Sohn, Braunschweig , Wiesbaden 1993.
- [3] Typisierte Verbindungen im Stahlhochbau, 2nd Edition. Deutscher Stahlbau Verband DSTV in Zusammenarbeit mit dem Deutschen Ausschuss für Stahlbau (DASt). Stahlbau-Verlagsgesellschaft mbH, Köln 1984.
- [4] G. SEDLACEK; K. WEYNAND; S. OERDER: [3] Typisierte Verbindungen im Stahlhochbau, 1st Edition. Deutscher Stahlbau-Verband DSTV, Stahlbau-Verlagsgesellschaft mbH, Köln 2000.
- [5] J. Lindner, J. Scheer, H. Schmidt (Hrsg.): Stahlbauten. Erläuterungen zu DIN 18800 Teil 1 bis Teil 4 (Beuth Kommentare). Beuth, Berlin, Köln; Ernst & Sohn, Berlin 1993.
- [6] E. KAHLMEYER: Bemessung und Konstruktion Träger Stützen Verbindungen. 1st Edition. Werner, Düsseldorf 1993.
- [7] R.KINDMANN; M.STRACKE: Verbindungen im Stahl- und Verbundbau. 1st Edition. Ernst & Sohn, Berlin 2003.
- [8] DIN EN 1993-1